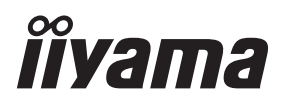

# *РУКОВОДСТВО ПОЛЬЗОВАТЕЛЯ* ProLite

## **LCD Monitor**

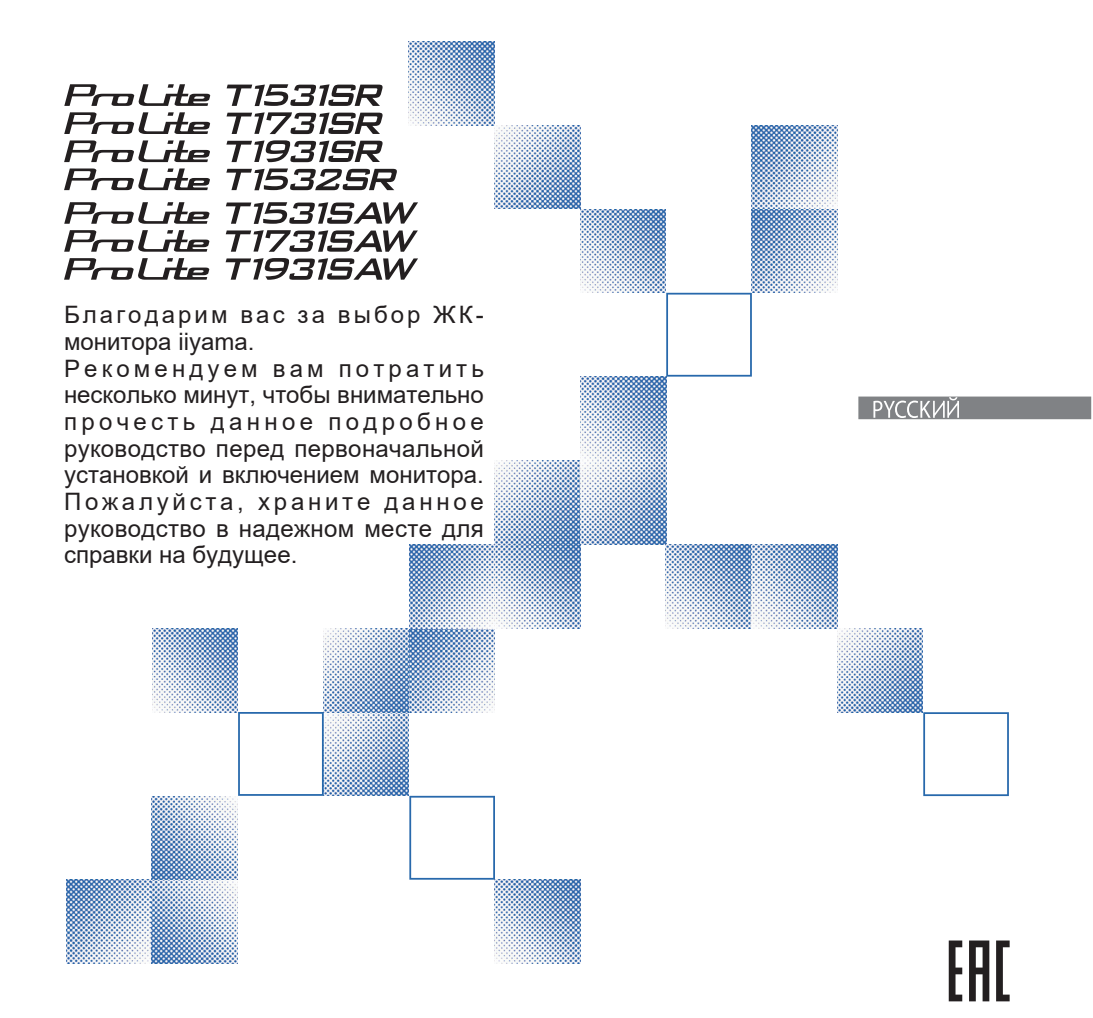

Этот монитор является офисным оборудованием. Информация импортера: Марвел КТ 107061, Москва, пл. Преображенская, д. 8, этаж 27, пом. LXXXVI Год производства: См. 6ое число ("X") серийного номера продукта. (Серийный номер: xxxxxXxxxxxxx) "X" это 0-9. 0-9 означает 2010-2019. (~2019/12/31) "X" это 0-9. 0-9 означает 2020-2029. (2020/1/1~) Тип монитора: Сенсорный ЖК-монитор Модель: PLT1500, PLT1531, PLT1532, PLT1700, PLT1731, PLT1900, PLT1931 Страна изготовления: КИТАЙ

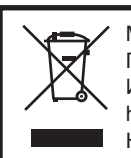

Мы рекомендуем утилизировать отработавшее свой срок изделие. Пожалуйста, обратитесь к местному дилеру или в сервисный центр iiyama. Информацию по утилизации можно получить в Интернете на веб-сайте: http://www.iiyama.com На этом веб-сайте можно найти веб-страницы для разных стран.

Мы оставляем за собой право изменять технические характеристики без уведомления.

 Все торговые марки, используемые в данном руководстве пользователя, являются собственностью соответствующих владельцев.

## **СОДЕРЖАНИЕ**

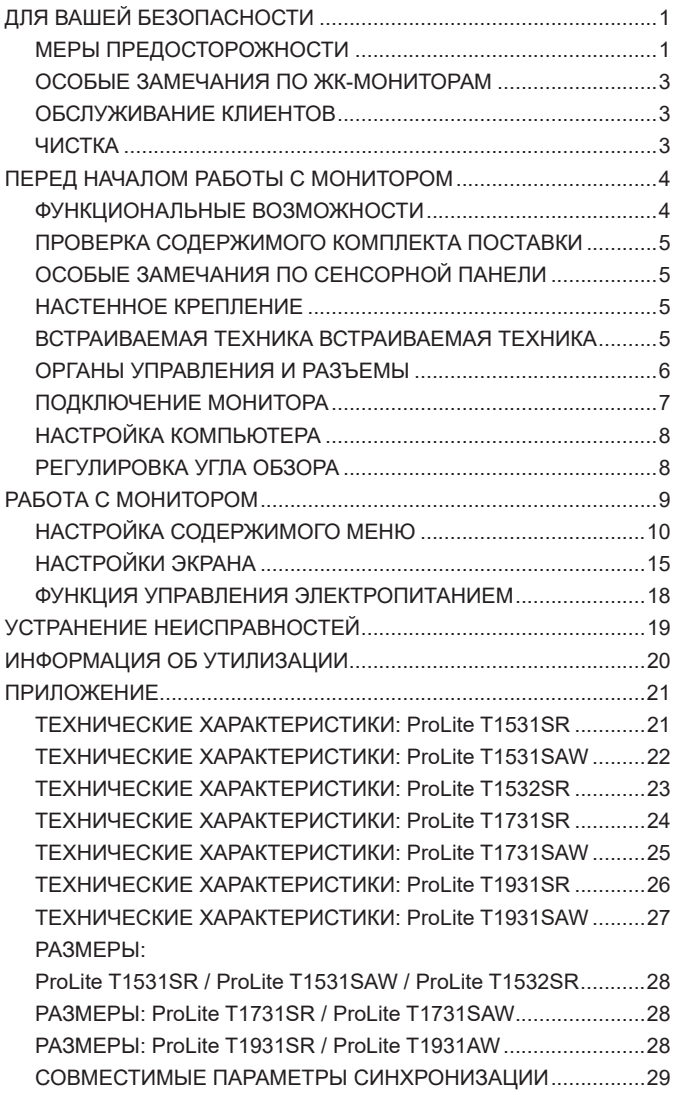

### **ДЛЯ ВАШЕЙ БЕЗОПАСНОСТИ**

#### **МЕРЫ ПРЕДОСТОРОЖНОСТИ**

#### **ПРЕДУПРЕЖДЕНИЕ**

#### **ПРИ ОБНАРУЖЕНИИ ОПАСНОСТИ СЛЕДУЕТ ПРЕКРАТИТЬ РАБОТУ С МОНИТОРОМ**

Если вы заметили любой подозрительный признак, например дым, странные звуки или пары, немедленно отсоедините монитор от электросети и обратитесь к местному дилеру или в сервисный центр iiyama. Дальнейшее использование монитора может быть опасным и может привести к возгоранию или поражению электрическим током.

#### **КАТЕГОРИЧЕСКИ ЗАПРЕЩАЕТСЯ ВСКРЫВАТЬ КОРПУС**

Внутри монитора расположены цепи высокого напряжения. Вскрыв корпус, вы подвергнете себя опасности поражения электрическим током или возникновения пожара.

#### **ЗАПРЕЩАЕТСЯ ПОМЕЩАТЬ В МОНИТОР ПОСТОРОННИЕ ПРЕДМЕТЫ**

Избегайте попадания твердых предметов и жидкостей, например воды, внутрь монитора. Если это все же случилось, немедленно отсоедините монитор от электросети и обратитесь к местному дилеру или в сервисный центр iiyama. Эксплуатация монитора с посторонним предметом внутри может привести к возгоранию, поражению электрическим током или повреждению устройства.

#### **МОНИТОР СЛЕДУЕТ УСТАНАВЛИВАТЬ НА ПЛОСКУЮ УСТОЙЧИВУЮ ПОВЕРХНОСТЬ**

В случае падения монитор может стать причиной травмы.

#### **ЗАПРЕЩАЕТСЯ ИСПОЛЬЗОВАТЬ МОНИТОР ВБЛИЗИ ВОДЫ**

Избегайте мест, где на монитор может разлиться вода или могут попасть ее брызги, поскольку это может привести к возгоранию или поражению электрическим током.

#### СЛЕДУЕТ ИСПОЛЬЗОВАТЬ ТОЛЬКО УКАЗАННЫЕ ЗНАЧЕНИЯ **ЭЛЕКТРОПИТАНИЯ**

Монитор должен работать только при указанных значениях электропитания. Недопустимое значение напряжения питания может привести к нарушению работы устройства, а также к возгоранию или поражению электрическим током.

#### **ЗАЩИТА КАБЕЛЕЙ**

Запрещается вытягивать или перегибать питающий и сигнальный кабель. Запрещается ставить на кабели монитор или другие тяжелые предметы. Повреждение кабелей может привести к возгоранию или поражению электрическим током.

#### **НЕБЛАГОПРИЯТНЫЕ ПОГОДНЫЕ УСЛОВИЯ**

Не рекомендуется работать с монитором в сильную грозу, поскольку повторяющиеся перебои питания могут привести к нарушению работы устройства. Кроме того, не рекомендуется прикасаться к сетевой вилке при этих обстоятельствах, поскольку это может привести к поражению электрическим током.

#### **МЕСТО УСТАНОВКИ**

Не устанавливайте монитор в местах, где возможны резкие перепады температур, а также в местах с высокой влажностью, запыленностью или задымленностью, поскольку это может привести к возгоранию, поражению электрическим током или повреждению устройства. Также следует избегать мест с прямым попаданием солнечных лучей на монитор.

#### **ЗАПРЕЩАЕТСЯ УСТАНАВЛИВАТЬ МОНИТОР В ОПАСНОМ ПОЛОЖЕНИИ**

При ненадлежащей установке монитор может упасть, став причиной травмы. Пожалуйста, также убедитесь, что на мониторе не лежат никакие тяжелые предметы, и что все кабели расположены так, чтобы дети не смогли потянуть за них и получить из-за этого травму.

#### **СЛЕДУЕТ ОБЕСПЕЧИТЬ НАДЛЕЖАЩУЮ ВЕНТИЛЯЦИЮ**

Вентиляционные отверстия предназначены для защиты монитора от перегрева. При перекрытии этих отверстий может возникнуть возгорание. Для обеспечения надлежащей циркуляции воздуха монитор следует располагать на расстоянии не менее 10 см от стен или перегородок.

Запрещается снимать наклонную стойку при работе с монитором. Если снять эту стойку, вентиляционные отверстия в задней части корпуса окажутся перекрыты, и монитор может перегреться. Это может привести к возгоранию или повреждению устройства. Эксплуатация монитора в перевернутом положении, а также лежащего на задней стенке, на боку либо на ковре или другом мягком материале также может привести к его повреждению.

#### **ПРИ ПЕРЕМЕЩЕНИИ МОНИТОРА СЛЕДУЕТ ОТСОЕДИНЯТЬ ЕГО КАБЕЛИ**

Если вы перемещаете монитор, выключите его, отключите монитор от электросети и обязательно отсоедините сигнальный кабель. Невыполнение этого требования может привести к возгоранию или поражению электрическим током.

#### **ОТКЛЮЧЕНИЕ МОНИТОРА ОТ ЭЛЕКТРОСЕТИ**

Если монитор не используется в течение продолжительного периода времени, рекомендуется отключить его от электросети во избежание аварийных ситуаций.

#### **ПРИ ОТКЛЮЧЕНИИ КАБЕЛЕЙ СЛЕДУЕТ БРАТЬСЯ ЗА ВИЛКУ**

При отключении питающего или сигнального кабеля всегда следует тянуть его, взявшись за вилку. Категорически запрещается тянуть за сам кабель, поскольку это может привести к возгоранию или поражению электрическим током.

#### **ЗАПРЕЩАЕТСЯ ПРИКАСАТЬСЯ К ВИЛКЕ ВЛАЖНЫМИ РУКАМИ**

Извлекая или вставляя сетевую вилку влажными руками, вы подвергаетесь опасности поражения электрическим током.

#### **ПРИ УСТАНОВКИ МОНИТОРА НА КОРПУС КОМПЬЮТЕРА**

Убедитесь, что корпус компьютера достаточно прочен, чтобы выдержать вес монитора, в противном случае возможно повреждение компьютера.

#### **ЗАМЕЧАНИЕ КАСАТЕЛЬНО ИСПОЛЬЗОВАНИЯ 24/7**

Этот продукт не предназначен для использования в режиме 24/7 при любых условиях.

#### **ПРОЧЕЕ**

#### **РЕКОМЕНДАЦИИ ПО ЭРГОНОМИКЕ**

Во избежание утомления глаз не следует работать с монитором, расположенным на ярком фоне или в темной комнате. Для обеспечения оптимального удобства просмотра монитор следует располагать чуть ниже уровня глаз и на расстоянии 40–60 см от них. При длительной работе с монитором рекомендуется каждый час делать десятиминутный перерыв, поскольку постоянное фокусирование взгляда на экран может вызвать чрезмерное напряжение зрения.

#### **ОСОБЫЕ ЗАМЕЧАНИЯ ПО ЖК-МОНИТОРАМ**

Следующие признаки являются нормальным явлением для ЖК-мониторов и не указывают на наличие проблемы.

#### **ПРИМЕЧАНИЕ** Когда вы впервые включаете ЖК-монитор, то, в зависимости от типа компьютера, картинка может не уместиться в области отображения дисплея. В подобном случае придется подстроить расположение картинки, переместив ее в соответствующее положение.

- В зависимости от используемого вами шаблона рабочего стола, вы можете заметить на экране неоднородности яркости.
- Из-за физической природы подсветки, при первоначальном использовании экран может мерцать. Выключите питание а затем включите его снова – мерцание должно исчезнуть.

### **ОБСЛУЖИВАНИЕ КЛИЕНТОВ**

**ПРИМЕЧАНИЕ** Если вы должны отправить свое устройство для сервисного обслуживания, а его оригинальная упаковка не сохранилась, обратитесь к местному дилеру или в сервисный центр iiyama для получения рекомендаций или замены упаковки.

### **ЧИСТКА**

- <mark>ПРЕДУПРЕЖДЕНИЕ │■</mark> Если при очистке внутрь монитора попал какой-либо предмет или жидкость, например вода, немедленно отключите сетевой Кабель и свяжитесь c вашим дилером или сервисным центром iiyama.
- ПРИМЕЧАНИЕ Для защиты поверхности сенсорного экрана, не царапайте и не протирайте экран твердыми предметами.
	- Никогда не используйте любой из нижеуказанных сильных растворителей. Они могут повредить корпус и поверхность сенсорного экрана.

Абразивный очиститель Воск Растворитель

- Продолжительный контакт корпуса с любым изделием из резины или пластмассы может вызвать повреждения окраски ворпуса.
- **КОРПУС** Пятна можно удалить с помощью ткани, слегка смоченной в мягком моющем средстве. После этого корпус следует протереть мягкой сухой тканью.

#### **СЕНСОРНОГО ЭКРАНА** Поверхность сенсорного экрана можно чистить с помощью мягкой чистой ткани, смоченной мягкими чистящими средствами для стекла или смесью воды и изопропилового спирта в соотношении 1:1.

### **ПЕРЕД НАЧАЛОМ РАБОТЫ С МОНИТОРОМ**

### **ФУНКЦИОНАЛЬНЫЕ ВОЗМОЖНОСТИ**

- **Поддерживаемое разрешение до 1024 × 768: ProLite T1531SR / ProLite T1531SAW / ProLite T1532SR**
- **Поддерживаемое разрешение до 1280 × 1024: ProLite T1731SR / ProLite T1731SAW / ProLite T1931SR / ProLite T1931SAW**
- ◆ Высокий контраст 700:1 (типичная) / яркость 300 кд/м<sup>2</sup> (типичная: с **сенсорной панелью): ProLite T1531SR / ProLite T1532SR**
- ◆ Высокий контраст 700:1 (типичная) / яркость 340 кд/м<sup>2</sup> (типичная: с **сенсорной панелью): ProLite T1531SAW**
- ◆ Высокий контраст 1000:1 (типичная) / яркость 200 кд/м<sup>2</sup> (типичная: с **сенсорной панелью): ProLite T1731SR / ProLite T1931SR**
- ◆ Высокий контраст 1000:1 (типичная) / яркость 230 кд/м<sup>2</sup> (типичная: с **сенсорной панелью): ProLite T1731SAW / ProLite T1931SAW**
- **Цифровое сглаживание символов**
- **Автоматическая настройка**
- **Стереодинамики 2 стереодинамика × 1 Вт**
- ◆ Совместимость с Plug & Play VESA DDC2B Совместимость с Windows® XP/ **Vista/7/8/8,1/10**
- **Управление электропитанием (совместимость с VESA DPMS)**
- **Совместимость со стандартом крепления VESA (100 × 100 мм)**
- **Отверстие для замка безопасности**
- **Совместимость со стандартом IP54 (Только передняя панель)**

#### **Windows 8 / 8,1 / 10 с интерфесом касания**

Основные операции могут быть выполнены путем касания Windows 8 / 8,1 / 10. Однако, это не гарантирует полного выполнения всех функций, т.к. есть некоторые заявленные ограничения.

Спасибо за то, что обратили внимание на этот пункт.

#### **Для обновления Windows 8 / 8,1 до Windows 10 вам**

Потребуется специальное программное обеспечение. Пожалуйста, обратитесь к вашему дилеру или в сервисный центр компании iiyama.

#### **Obsługa pod systemem Windows 10**

Proszę zainstalować sterownik opisany jako Windows 7 z dostarczonego wraz z monitorem CD Touch Panel Driver Disk.

Установка драйвера не требуется, если вы используете USB-соединение.

### **ПРОВЕРКА СОДЕРЖИМОГО КОМПЛЕКТА ПОСТАВКИ**

В комплект поставки входят следующие принадлежности. Проверьте их наличие в комплекте поставки монитора. В случае отсутствия или повреждения каких-либо принадлежностей обратитесь к местному дилеру iiyama или в региональный офис iiyama.

- 
- 

- Питающий кабель\*1 Кабель HDMI Кабель DisplayPort
- $\blacksquare$  Кабель USB  $\blacksquare$  Аудиокабель  $\blacksquare$  Винт (М3 х 6 мм)
- $\blacksquare$  Диск с драйвером сенсорной панели (CD-ROM)<sup>\*2</sup>
- Инструкция по безопасности Краткое руководство
- **ВНИМАНИЕ** 1 Питающий кабель, которым комплектуются мониторы для регионов с напряжением 120 В, рассчитан на номинальные параметры 10 А/125 В. Если вы используете напряжение, превышающее указанное значение, следует использовать питающий кабель с номинальными параметрами 10 А/250 В. Однако при использовании питающего кабеля стороннего производителя компания iiyama аннулирует все гарантии и обязательства, связанные с проблемами или повреждениями, возникшими в результате использования такого кабеля.

 Необходимо использовать кабель питания, соответствующий H05VVF, 3G, 0,75мм<sup>2</sup>.

\*<sup>2</sup> Этот CD-ROM содержит программный драйвер сенсорной панели. Установите диск с драйвером сенсорной панели после подключения компьютера к монитору с помощью кабеля USB. Подробности см. в файле Readme на диске с драйвером сенсорной панели.В большинстве случаев если вы используете ОС Windows 7 или выше, то для подключения через USB установка драйвера не требуется.

### **ОСОБЫЕ ЗАМЕЧАНИЯ ПО СЕНСОРНОЙ ПАНЕЛИ**

Панель может получить неустранимые повреждения, если для ее активации используются предметы с острой кромкой, острым концом или металлические предметы. Это аннулирует все оставшиеся гарантии.

Мы рекомендуем вам использовать пластиковое перо (с кончиком R0,8 или более) или палец.

#### **НАСТЕННОЕ КРЕПЛЕНИЕ**

**ПРЕДУПРЕЖДЕНИЕ** При использовании настенного крепления для фиксации монитора следует использовать винт M4 с шайбой такой длины, чтобы с учетом толщины монтажной панели размер L составлял 8 мм. Использование винта большей длины может привести к поражению электрическим током или повреждению устройства, поскольку он может коснуться электрокомпонентов внутри монитора.

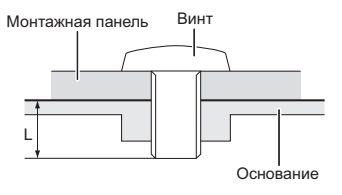

#### **ВСТРАИВАЕМАЯ ТЕХНИКА ВСТРАИВАЕМАЯ ТЕХНИКА**

#### **ВНИМАНИЕ**

Этот продукт не предназначен для используется в высоких температурах.

Если продукт размещен во внешней витрине, необходимо разработать вентиляторы охлаждения и отверстия, чтобы сохранить низкую температуру определенную в спецификации температуры продукта.

### **ОРГАНЫ УПРАВЛЕНИЯ И РАЗЪЕМЫ**

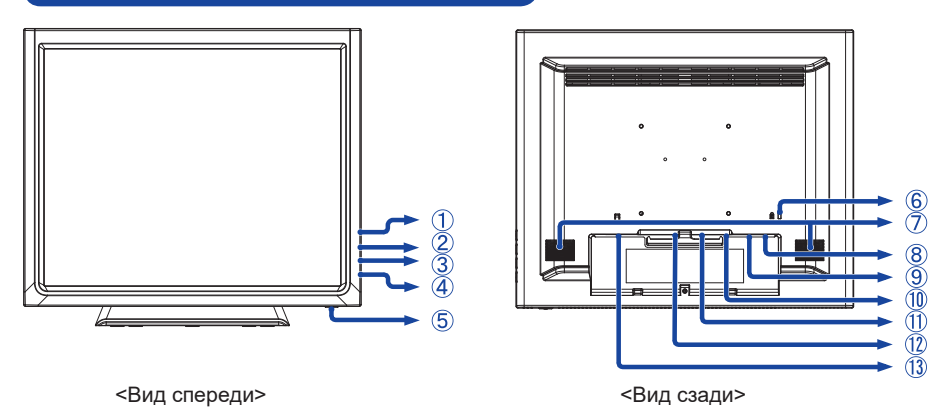

- **(1) Кнопка "Меню" ( 圖)**
- $(2)$  Кнопка "Вверх" / "Яркость" ( $\triangle$ )
- $(3)$  Кнопка "Вниз" / "Откл. звук" ( $\nabla$ )
- (4) Кнопка "Выбор" (الله)
- $(5)$  Выключатель  $( (1) )$
- Отверстие для замка безопасности

**ПРИМЕЧАНИЕ** Вы можете запереть замок безопасности и кабель во избежание

перемещения монитора без вашего разрешения.

Динамики

**РУССКИЙ**

- Разъем USB (USB)
- Разъем звукового линейного входа (AUDIO)
- Pазъем VGA (VGA)
- Pазъем HDMI (HDMI)
- Pазъем DisplayPort (DP)
- $\Omega$  Разъем источника питания пер. тока $\sim$ : Переменный ток) (AC IN)

#### **[Установка и снятие крышки кабельного отсека]**

#### **● Снятие**

(1) Нажмите и удерживайте  $\bar{\heartsuit}$  на крышке кабельного отсека и снимите крышку.

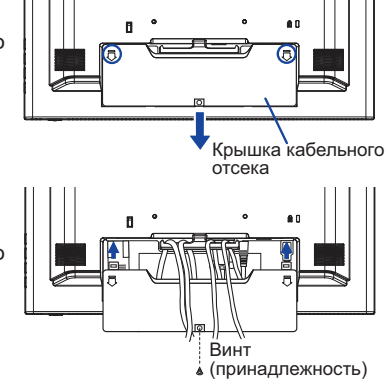

- Поместите крышку кабельного отсека на место.
- Надежно зафиксируйте крышку кабельного отсека на мониторе с помощью винта.

### **ПОДКЛЮЧЕНИЕ МОНИТОРА**

- Убедитесь, что компьютер и монитор выключены.
- Подключите компьютер к монитору с помощью сигнального кабеля.
- Подключите компьютер к монитору с помощью кабеля USB.
- Подключите монитор к звуковому оборудованию с помощью аудиокабеля для компьютера при использовании звуковых функций.
- Подключите питающий кабель, сначала к монитору, а затем к электросети.
- Включите монитор и компьютер.

#### **ПРИМЕЧАНИЕ**

- Типы сигнальных кабелей, используемых для подключения компьютера к монитору, могут быть разными в зависимости от компьютера. Неправильное подключение может вызвать серьезное повреждение как монитора, так и компьютера. Прилагаемый к монитору кабель имеет стандартный разъем. Если потребуется кабель особого типа, то обратитесь к продавцу или в региональное представительство iiyama.
- $\blacksquare$  Для подключения к компьютерам Macintosh обратитесь к местному дилеру iiyama или в региональный офис iiyama за подходящим переходником.
- Обязательно затяните винты, предназначенные для затяжки вручную, на каждом конце сигнального кабеля.
- Подключаемое оборудование класса I Тип A должно быть подключено к защитному заземлению.
- Розетка должна быть установлена рядом с оборудованием и быть легкодоступной.

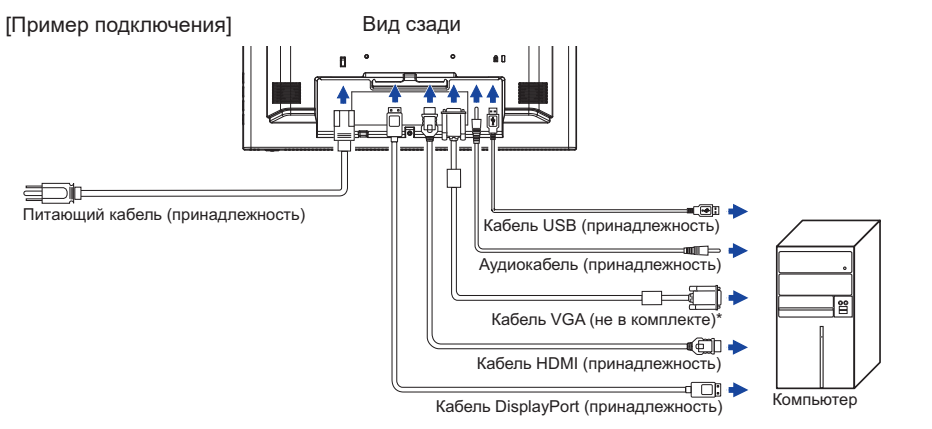

\* Кабель VGA не входит в комплект поставки монитора. Если вы используете низкокачественный VGA кабель, то это может привести к возникновению электро-магнитных помех. Пожалуйста, обратитесь в центр поддержки iiyama в вашей стране, если вы хотите подключить монитор через VGA вход.

#### **[Совместный вывод кабелей]**

- Пропустите кабели через соответствующий держатель и отверстия.
- Соберите кабели вместе с задней стороны стойки.

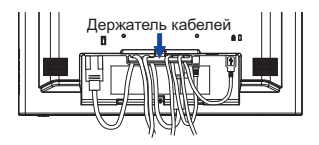

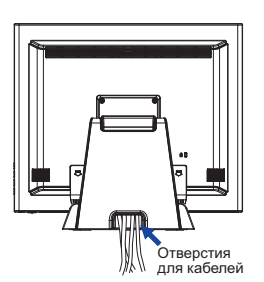

### **НАСТРОЙКА КОМПЬЮТЕРА**

#### ■ Синхронизация сигналов

 Выберите желаемые параметры синхронизации сигналов, представленные на стр. 29: СОВМЕСТИМЫЕ ПАРАМЕТРЫ СИНХРОНИЗАЦИИ.

■ Windows XP/Vista/7/8/8.1/10 Plug & Play ЖК-монитор iiyama соответствует стандарту VESA DDC2B. Функция Plug & Play запускается в ОС Windows XP/Vista/7/8/8.1/10 при подключении монитора к компьютеру, соответствующему стандарту DDC2B, с помощью сигнального кабеля, входящего в комплект поставки.

 Установка для Windows XP: Возможно, для вашего компьютера потребуется информационный файл монитора iiyama, который можно получить через Интернет с вебсайта: http://www.iiyama.com

#### **ПРИМЕЧАНИЕ** Для получения дополнительных сведений о скачивании драйвера для вашего монитора с сенсорным экраном посетите указанный выше веб-сайт.

- Для операционных систем Macintosh или Unix драйверы монитора в большинстве случаев не требуются. Для получения подробной информации сначала обратитесь за консультацией к поставщику вашего компьютера.
- Порядок включения выключателя Сначала включите монитор, а затем — компьютер.
- Программный драйвер сенсорного экрана Программный драйвер сенсорного экрана и система могут не запуститься, когда вы запускаете компьютер, прикоснувшись к экрану. Программный драйвер сенсорного экрана может не запуститься из-за функции энергосбережения в зависимости от BIOS вашего компьютера. В этом случае отключите функцию энергосбережения.

### **РЕГУЛИРОВКА УГЛА ОБЗОРА**

- Для обеспечения оптимального удобства просмотра рекомендуется смотреть на монитор, находясь прямо перед ним.
- Удерживайте панель при изменении угла обзора монитора, чтобы предотвратить его падение.
- $\blacksquare$  Монитор можно наклонять вверх на угол до 90° и вниз на угол до 5 ° вперед.
- **ПРИМЕЧАНИЕ** Не прикасайтесь к ЖК-экрану при изменении угла обзора. В противном случае можно повредить или сломать ЖК-экран.
	- При изменении угла обзора действуйте с особой осторожностью, чтобы не прищемить свои пальцы или руки.

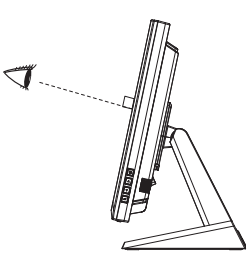

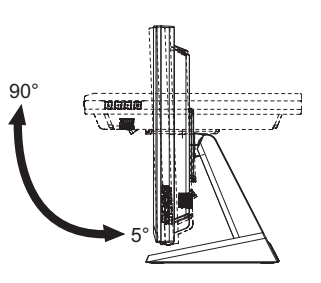

### **РАБОТА С МОНИТОРОМ**

Для обеспечения наилучшего качества изображения ваш ЖК-монитор iiyama был настроен на заводе-производителе с СОВМЕСТИМЫМИ ПАРАМЕТРАМИ СИНХРОНИЗАЦИИ, представленными на стр. 29. Кроме того, вы можете настроить параметры изображения с помощью операций с кнопками, которые описаны ниже. Подробно НАСТРОЙКИ ЭКРАНА описаны на стр. 15.

 **Нажмите кнопку , чтобы открыть экранное меню. Имеются дополнительные пункты меню, между которыми можно переключаться с помощью кнопок**  $\land$  **/**  $\triangledown$ **.** 

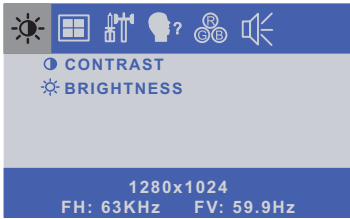

- **Выберите пункт меню, содержащий значок настройки в соответствии с вашими потребностями. Выделите требуемый значок настройки с помощью кнопок .**
- **<b>(3) Используйте кнопки ∧ / ▽, чтобы выполнить соответствующую регулировку или настройку.**
- **Нажмите кнопку , чтобы покинуть меню, при этом все только что сделанные вами настройки автоматически будут сохранены.**

Например, для корректировки вертикального положения выберите пункт меню ......... Затем выберите параметр V-POSITION (ВЕРТ. ПОЛОЖЕНИЕ) с помощью кнопок ........... Используйте кнопки  $\wedge$  /  $\triangledown$  чтобы изменить настройки вертикального положения. При этом должно изменяться вертикальное положение всего дисплея соответствующим образом.

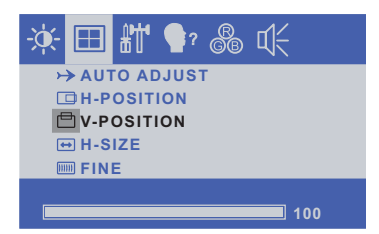

**В заключении нажмите кнопку**  $\equiv$ **, меню закроется, а все изменения будут сохранены в** памяти.

#### **ПРИМЕЧАНИЕ**

- После окончания работы с настройками Экранного меню оно само закроется через некоторое время (длительность определяется функцией Таймер выключения ЭМ).
- Для возврата к предыдущему пункту меню можно воспользоваться кнопкой .Д.
- При исчезновении экранного меню любые изменения автоматически сохраняются в памяти. При работе с меню следует избегать отключения питания.
- Настройки параметров H/V-POSITION (ГОР./ВЕРТ. ПОЛОЖЕНИЕ), H-SIZE (ГОР. РАЗМЕР) И FINE (ТОНКАЯ НАСТРОЙКА) сохраняются для каждой синхронизации сигналов. Все остальные параметры имеют только одну настройку, применяемую для всех синхронизаций сигналов.

### **НАСТРОЙКА СОДЕРЖИМОГО МЕНЮ**

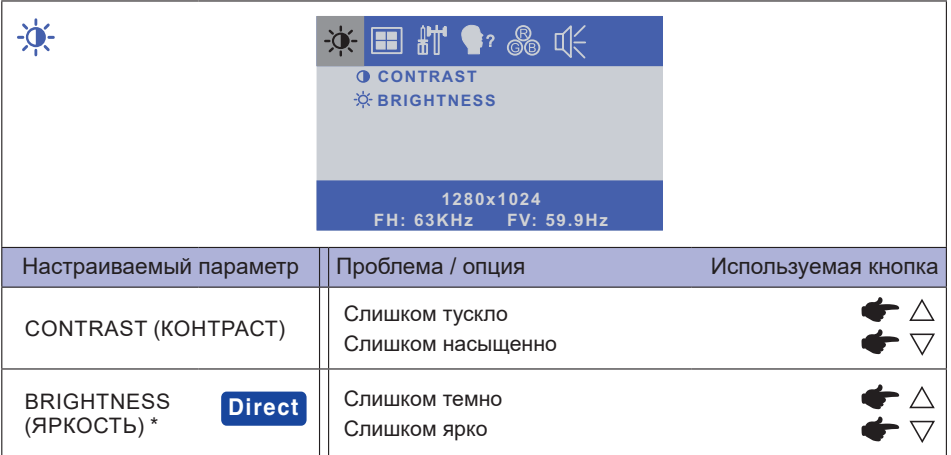

\* Регулируйте яркость, когда вы используете монитор в темной комнате и чувствуете, что экран слишком яркий.

### **Direct**

Вы можете пропустить элементы меню и напрямую вывести на дисплей шкалу регулировки с помощью следующих операций с кнопками.

 $\bullet$  BRIGHTNESS (Яркость): когда на экране не отображается меню, нажмите кнопку  $\wedge$ .

### **Direct**

Режим Блокировки:

Выбрать VGA, HDMI или DisplayPort источник для отображения, затем нажать кнопку i i и кнопку одновременно.

 $*$  ЭМ не отображается когда оно заблокировано. Нажмите одновременно кнопку  $\equiv$  и кнопку снова.

ЭМ отображается.

| Элемент регулировки | Проблема / Параметр |                  |
|---------------------|---------------------|------------------|
| <b>POWER</b>        | <b>LOCK</b>         | і ЗАБЛОКИРОВАТЬ. |
|                     | <b>UNLOCK</b>       | РАЗБЛОКИРОВАТЬ.  |
| <b>OSD</b>          | <b>LOCK</b>         | ЗАБЛОКИРОВАТЬ.   |
|                     | <b>IUNLOCK</b>      | РАЗБЛОКИРОВАТЬ.  |

ОТКЛЮЧЕНИЕ СЕНСОРНЫХ ФУНКЦИЙ

ОТКЛЮЧИТЬ: Нажать и придержать вместе кнопки <sub>■и</sub>  $\rightleftharpoons$  . когда ЭМ не отображжается на экране - сообщение "TOUCH DISABLE" покажется на верху с правой стороны экрана.

ВКЛЮЧИТЬ: Нажать и придержать вместе кнопки ■ и «<sup>Д</sup>. когда ЭМ не отображжается на экране, на около 5 секунд пока сообщение "TOUCH DISABLE не исчезнет с экрана.

| ☀圓⊪●? ❤ 咲<br>AUTO ADJUST<br>Только аналоговый вход<br><b>EH-POSITION</b><br><b>PIV-POSITION</b><br>न्ग <b>H-SIZE</b><br><b>圖FINE</b> |                                                                                                    |                           |  |
|----------------------------------------------------------------------------------------------------|----------------------------------------------------------------------------------------------------|---------------------------|--|
| Настраиваемый параметр                                                                                                    | Проблема / опция                                                                                                    | Используемая кнопка       |  |
| AUTO ADJUST<br>(АВТОПОДСТРОЙКА)*1                                                                                                    | Автоматическая подстройка параметров Н/<br>V-POSITION (ГОР./ВЕРТ. ПОЛОЖЕНИЕ), H-SIZE (ГОР.<br>РАЗМЕР) И FINE (ТОНКАЯ НАСТРОЙКА). |                           |  |
| H-POSITION (FOP.<br>ПОЛОЖЕНИЕ)                                                                                                    | Слишком слева<br>Слишком справа                                                                                                  | ┢<br>$\blacktriangledown$ |  |
| V-POSITION (BEPT.<br>ПОЛОЖЕНИЕ)                                                                                                    | Слишком низко<br>Слишком высоко                                                                                                  | ┢╴∧<br>┢╒                 |  |
| H-SIZE (FOP. PA3MEP) $*^2$                                                                                                    | Слишком узко<br>Слишком широко                                                                                                   | ┝∧                        |  |
| FINE (TOHKAЯ НАСТРОЙКА) * <sup>2</sup>                                                                                               | Корректировка мерцания<br>текста или строк                                                                                       |                           |  |

<sup>\*</sup> 1 Для достижения наилучших результатов функцию Auto Adjust (Автоподстройка) следует использовать совместно с настроечным шаблоном экрана. НАСТРОЙКИ ЭКРАНА описаны на стр. 15.

\* 2 НАСТРОЙКИ ЭКРАНА описаны на стр. 15.

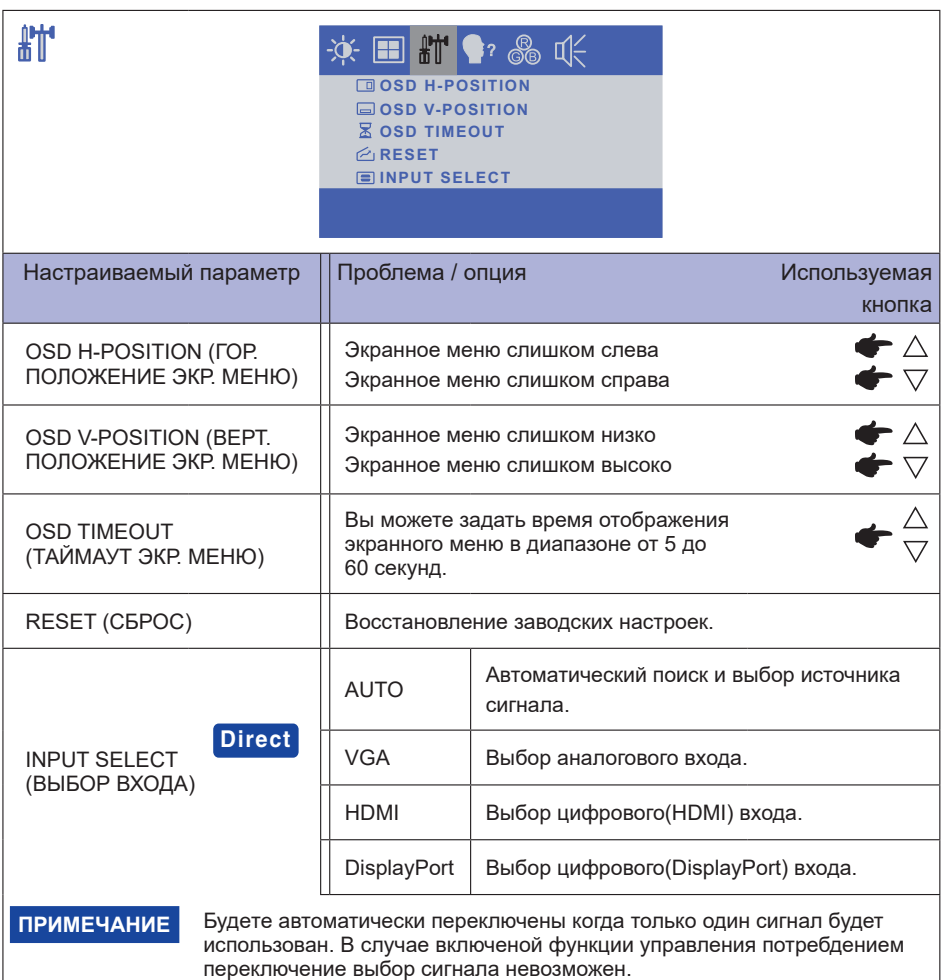

Вход сигнала зафиксирован, не выбирается автоматически если VGA, HDMI или DisplayPort были выбраны.

### **Direct**

Вы можете пропустить элементы меню и напрямую вывести на дисплей шкалу регулировки с помощью следующих операций с кнопками.

• INPUT SELECT: Нажмите и придержите в течении 5 секунд кнопку  $\rightleftarrows$  если Меню не

 отображается на экране. Когда оба VGA, HDMI и DisplayPort входы подключены к

- источнику сигнала, вы можете переключаться между ними,
- последовательно нажимая кнопку .

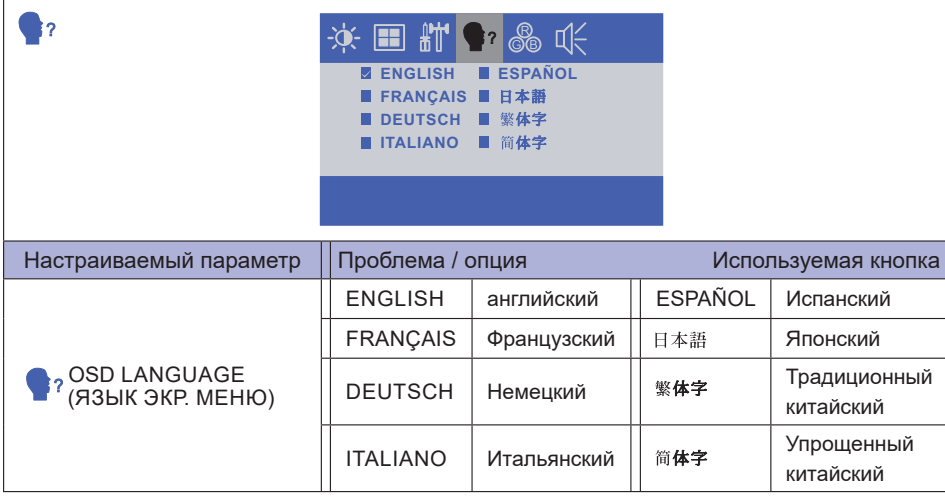

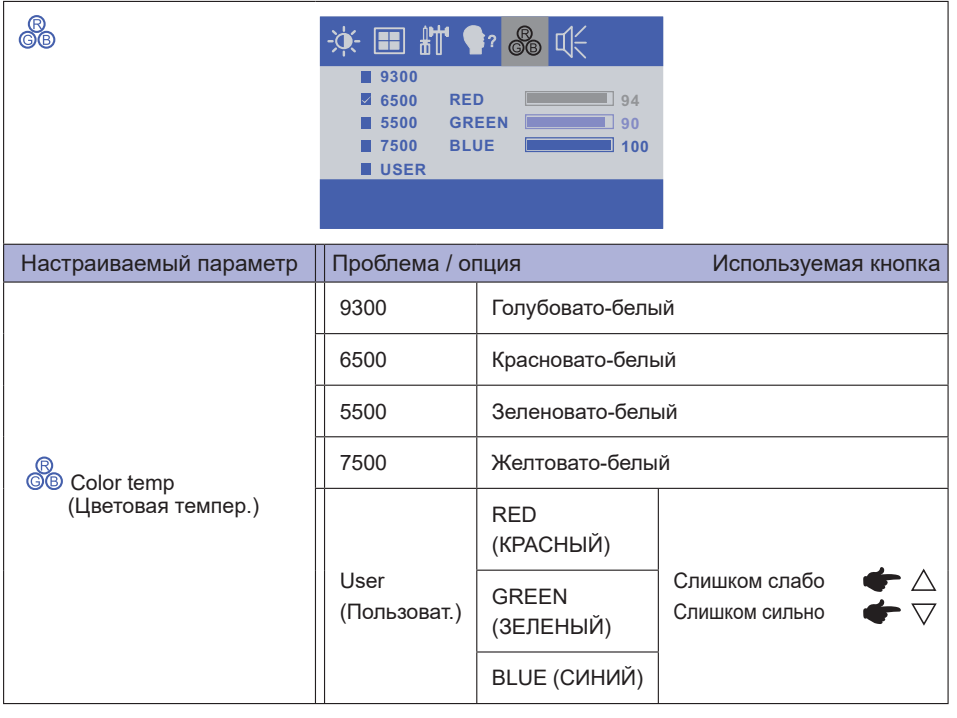

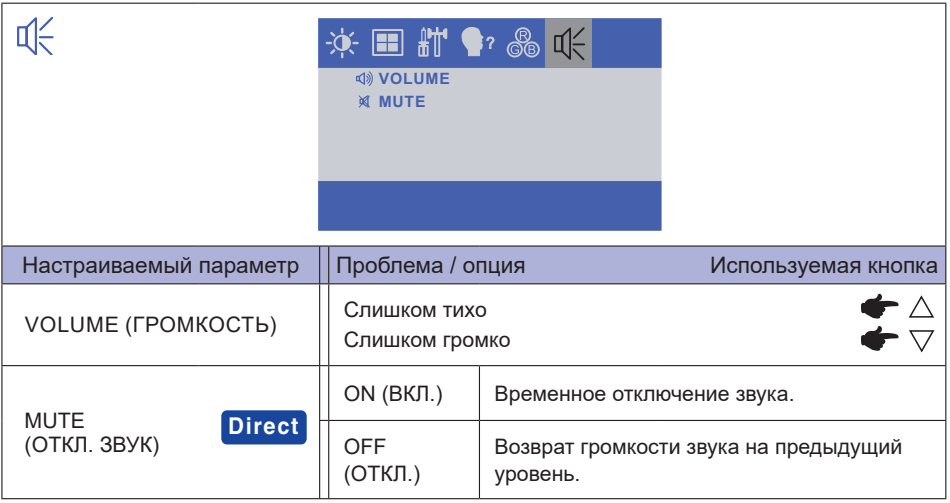

### **Direct**

Вы можете пропустить элементы меню и напрямую вывести на дисплей шкалу регулировки с помощью следующих операций с кнопками.

 $\bullet$  MUTE (ОТКЛ. ЗВУК): когда на экране не отображается меню, нажмите кнопку  $\nabla$ .

### **НАСТРОЙКИ ЭКРАНА**

Настройте изображение, следуя описанной ниже процедуре, чтобы получить желаемую картинку при выборе аналогового входа.

- Настройки экрана, описанные в данном руководстве, предназначены для корректировки положения изображения и минимизации его мерцания или размытости для конкретного используемого компьютера.
- Модель ProLite T1531 / ProLite T1532 серия разработана для обеспечения наилучших рабочих характеристик при разрешении 1024 × 768, но при этом она не может обеспечить того же при разрешении менее 1024 × 768, поскольку изображение автоматически растягивается для заполнения всего экрана. В нормальных условиях эксплуатации рекомендуется работа с разрешением 1024 × 768.
- Модели ProLite T1731 и ProLite T1931 серия разработаны для обеспечения наилучших рабочих характеристик при разрешении 1280 × 1024, но при этом они не могут обеспечить того же при разрешении менее 1280 × 1024, поскольку изображение автоматически растягивается для заполнения всего экрана. В нормальных условиях эксплуатации рекомендуется работа с разрешением 1280 × 1024.
- Когда картинка растянута, отображаемый текст или строки будут размыты или неравномерны по толщине вследствие процесса расширения экрана.
- Рекомендуется настраивать положение и частоту обновления изображения с помощью органов управления монитора, а не с помощью программ или утилит компьютера.
- Настройки следует выполнять после того, как монитор прогреется по крайней мере в течение тридцати минут.
- После применения функции Auto Adjust (Автоподстройка) может потребоваться дополнительная корректировка в зависимости от разрешения или синхронизации сигналов.
- Функция автоподстройки может не сработать надлежащим образом, если на экране отображена произвольная картинка, а не настроечный шаблон экрана. В этом случае потребуется ручная настройка.

Экран можно настроить двумя способами. Первый способ — автоматическая подстройка параметров H/V-POSITION (ГОР./ВЕРТ. ПОЛОЖЕНИЕ), H-SIZE (ГОР. РАЗМЕР) И FINE (ТОНКАЯ НАСТРОЙКА). Второй способ — настройка каждого из параметров вручную.

При подключении монитора к новому компьютеру или при изменении разрешения вначале рекомендуется выполнить автоподстройку. Если картинка на экране мерцает, размыта или не попадает в область отображения после выполнения автоподстройки, придется выполнить ручную настройку. Оба вида настройки следует выполнять с помощью настроечного шаблона экрана (Test.bmp), который можно скачать с веб-сайта IIYAMA (http://www.iiyama.com).

Настройте изображение, следуя описанной ниже процедуре, чтобы получить желаемую картинку. В данном руководстве описана процедура настройки для Windows® OS.

- **Задайте оптимальное разрешение для отображения картинки.**
- **Установите файл Test.bmp (настроечный шаблон экрана) в качестве фонового рисунка рабочего стола.**

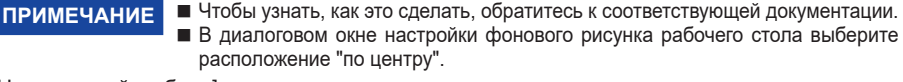

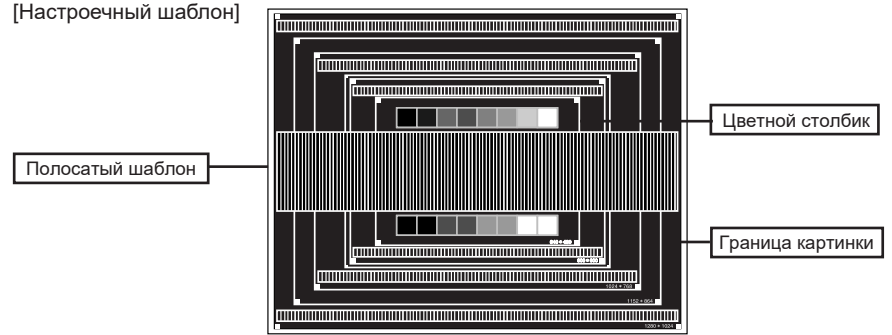

- **Нажмите кнопку . (Auto Adjust (Автоподстройка))**
- **Если картинка на экране мерцает, размыта или не попадает в область отображения после выполнения автоподстройки, настройте изображение вручную, следуя описанной ниже процедуре.**
- **Настройте параметр V-POSITION (ВЕРТ. ПОЛОЖЕНИЕ), так чтобы верхняя и нижняя границы изображения попали в область отображения.**

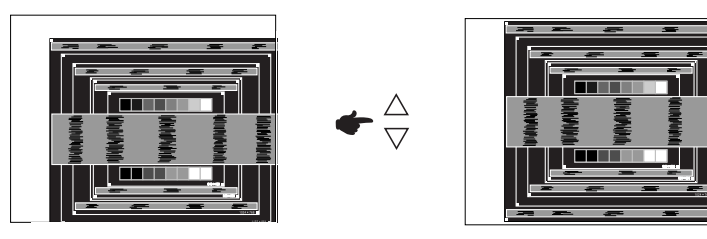

 **1) Настройте параметр H-POSITION (ГОР. ПОЛОЖЕНИЕ), так чтобы левая и правая границы изображения попали в область отображения.**

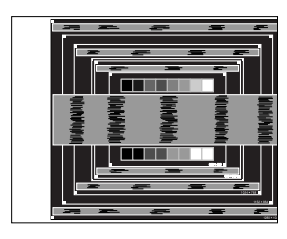

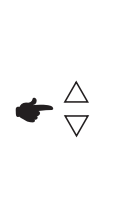

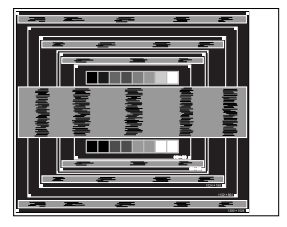

 **2) Растяните правую границу картинки до правой границы области отображения, изменяя параметр H-SIZE (ГОР. РАЗМЕР).**

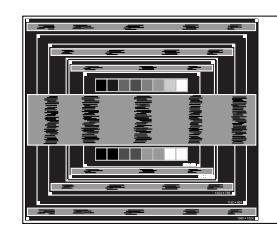

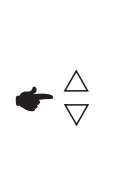

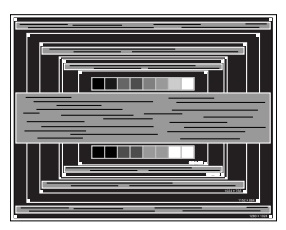

- **ПРИМЕЧАНИЕ** Когда левая граница картинки отделится от левой границы области отображения в процессе настройки параметра H-SIZE (ГОР. РАЗМЕР), выполните настройки 1) и 2).
	- $\blacksquare$  Другой способ настройки параметра H-SIZE (ГОР. РАЗМЕР) корректировка вертикальных волнообразных линий в полосатом шаблоне.
	- В процессе настройки параметров H-SIZE (ГОР. РАЗМЕР) и H/V-POSITION (ГОР./ВЕРТ. ПОЛОЖЕНИЕ) изображение на экране может мерцать.
	- В случае если картинка стала больше или меньше области отображения данных после настройки параметра H-SIZE (ГОР. РАЗМЕР), повторите действия начиная с этапа (3).

 **С помощью параметра FINE (ТОНКАЯ НАСТРОЙКА) откорректируйте горизонтальные волнообразные шумы, мерцание или размытость изображения в полосатом шаблоне.**

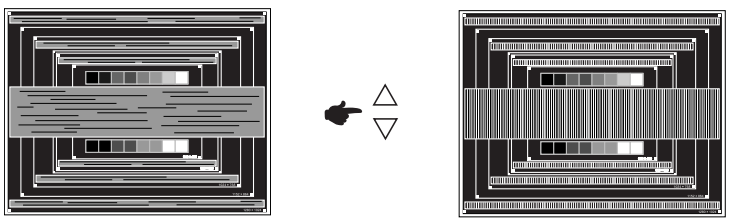

- **ПРИМЕЧАНИЕ** В случае если на части экрана осталось сильное мерцание или размытость, повторите этапы  $(6)$  и  $(7)$ , поскольку параметр H-SIZE (ГОР. РАЗМЕР) может не настроиться надлежащим образом. Если мерцание или размытость все же не удалось устранить, установите частоту обновления изображения на компьютере (60 Гц) и повторите этапы начиная с  $(3)$  еще раз.
	- Если в процессе настройки картинка сместилась по горизонтали, откорректируйте параметр H-POSITION (ГОР. ПОЛОЖЕНИЕ) после настройки параметра FINE (ТОНКАЯ НАСТРОЙКА).
- **После завершения настройки параметров H-SIZE (ГОР. РАЗМЕР) и FINE (ТОНКАЯ НАСТРОЙКА) отрегулируйте параметры Brightness (Яркость) и Color (Цвет), чтобы получить желаемое качество изображения.**

 **Верните на рабочий стол свой любимый фоновый рисунок.**

### **ФУНКЦИЯ УПРАВЛЕНИЯ ЭЛЕКТРОПИТАНИЕМ**

Функция управления электропитанием данного изделия соответствует требованиям стандартов VESA DPMS по экономии электроэнергии. Если эта функция активна, она автоматически снижает потребление электроэнергии монитором, когда компьютер простаивает.

Чтобы можно было использовать эту функцию, монитор должен быть подключен к компьютеру, который соответствует стандарту VESA DPMS. Монитор выполняет описанные ниже действия по управлению электропитанием. Функция управления электропитанием, в том числе параметры таймера, настраивается в операционной системе. Чтобы узнать, как выполнить эти настройки, обратитесь к руководству по операционной системе.

#### **Режим управления электропитанием**

 Когда от компьютера прекращают поступать сигналы строчной синхронизации / кадровой синхронизации / строчной и кадровой синхронизации, монитор переходит в режим управления электропитанием, при котором потребление электроэнергии уменьшается до уровня менее 2 Вт или 3 Вт\*. При этом экран темнеет. Выход из режима управления электропитанием и появление изображения на экране происходит через несколько секунд, если коснуться клавиатуры или.

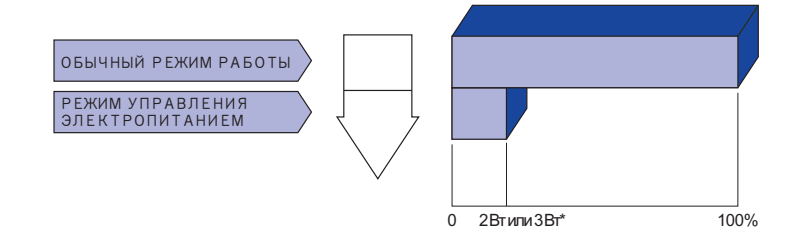

**РУССКИЙ**

- \* ProLite T1531SR / ProLite T1731SR / ProLite T1931SR / ProLite T1532SR:2W ProLite T1531SAW / ProLite T1731SAW / ProLite T1931SAW:3W
- 
- **ПРИМЕЧАНИЕ** Даже находясь в режиме управления электропитанием, монитор все равно потребляет электроэнергию. Во избежание излишнего потребления электроэнергии всегда отключайте монитор с помощью выключателя на ночь или на выходные, когда он не используется.
	- В некоторых ситуациях с компьютера может поступать видеосигнал, а сигнал строчной или кадровой синхронизации может при этом отсутствовать. В этом случае функция УПРАВЛЕНИЯ ЭЛЕКТРОПИТАНИЕМ может не работать надлежащим образом.

### **УСТРАНЕНИЕ НЕИСПРАВНОСТЕЙ**

Если монитор не работает надлежащим образом, возможно, проблему удастся решить, выполнив описанные ниже действия.

- 1. Выполните настройки, описанные в разделе РАБОТА С МОНИТОРОМ, в зависимости от возникшей проблемы. Если монитор не показывает изображение, перейдите к этапу 2.
- 2. Проверьте следующие пункты, если не удалось найти подходящую настройку в разделе РАБОТА С МОНИТОРОМ или если проблема не устранена.
- 3. Если у вас возникла проблема, которая не описана ниже, либо вы не можете устранить проблему, прекратите использование монитора и обратитесь за дальнейшей помощью к местному дилеру или в сервисный центр iiyama.

#### **Проблема Необходимо проверить**

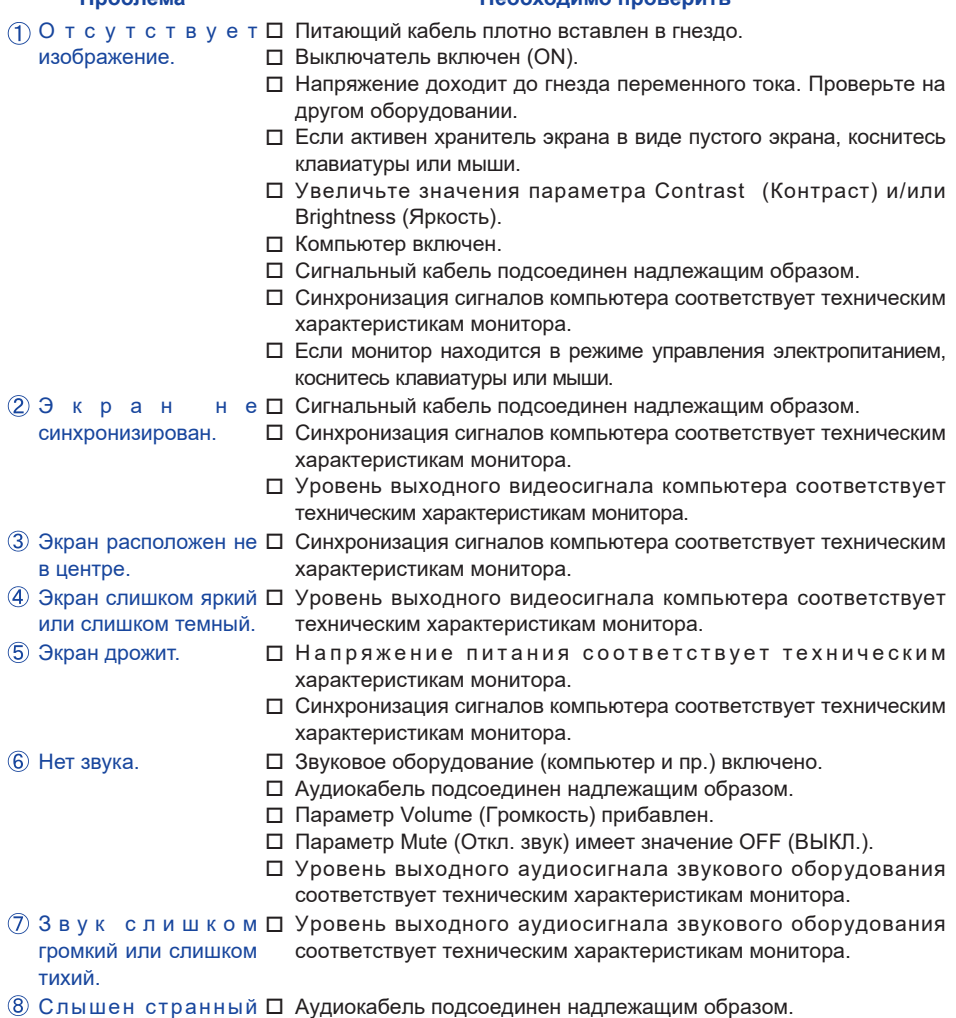

звук.

**РУССКИЙ**

## отвечает.

#### **Проблема Необходимо проверить**

- Сенсорный экран не Кабель USB плотно вставлен в гнездо. Не установлен программный драйвер сенсорного экрана. (Когда
	- USB подключен к более ранним версиям чем Windows7.)
- П о л о ж е н и е Функция калибровки настроена надлежащим образом.

прикосновения не вызывает отклонение.

### **ИНФОРМАЦИЯ ОБ УТИЛИЗАЦИИ**

Для наилучшей защиты окружающей среды не выбрасывайте ваш монитор.

Посетите наш вебсайт www.iiyama.com для получения указаний об утилизации монитора.

### **ПРИЛОЖЕНИЕ**

### **ТЕХНИЧЕСКИЕ ХАРАКТЕРИСТИКИ: ProLite T1531SR**

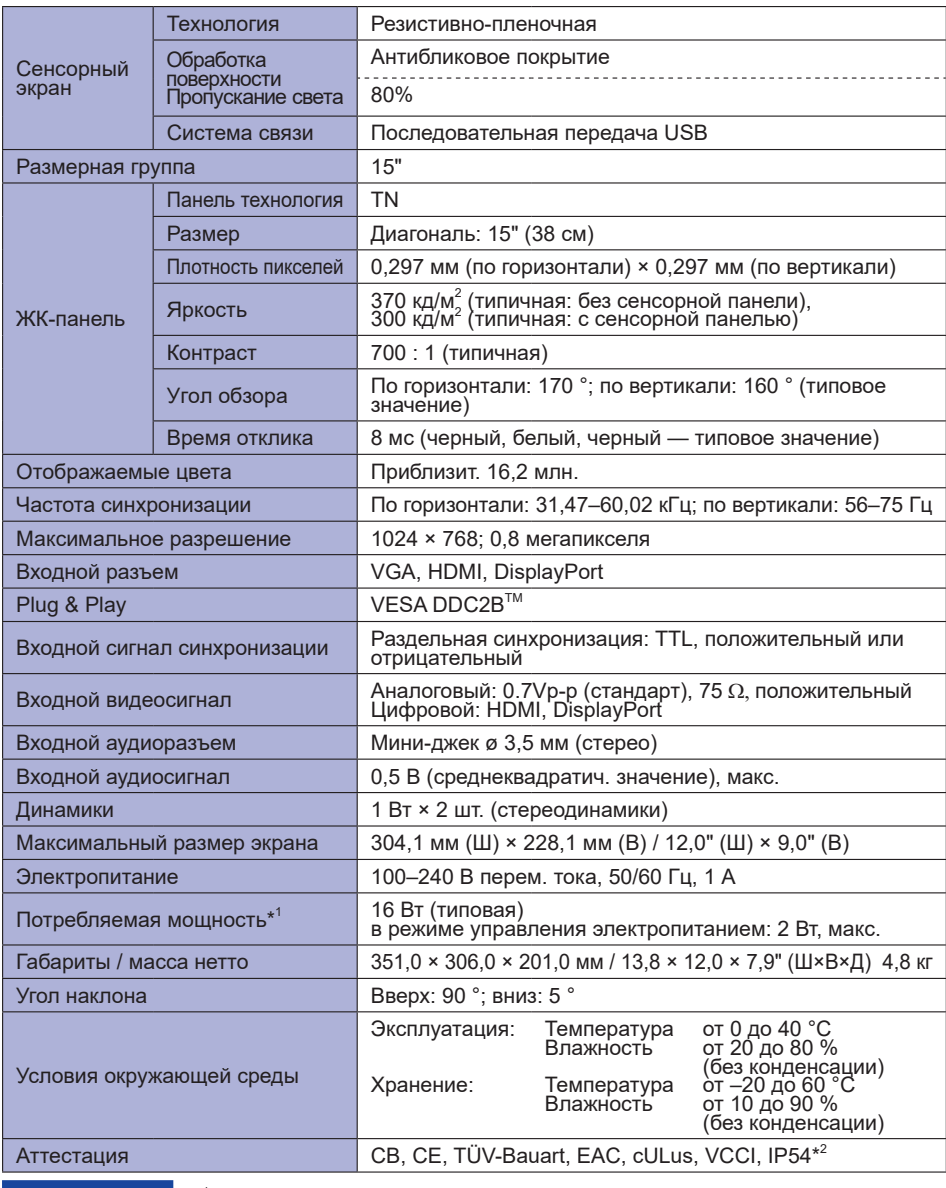

**ПРИМЕЧАНИЕ** 

\*<sup>1</sup> При неподключенных USB-устройствах и звуковом оборудовании.

### **ТЕХНИЧЕСКИЕ ХАРАКТЕРИСТИКИ: ProLite T1531SAW**

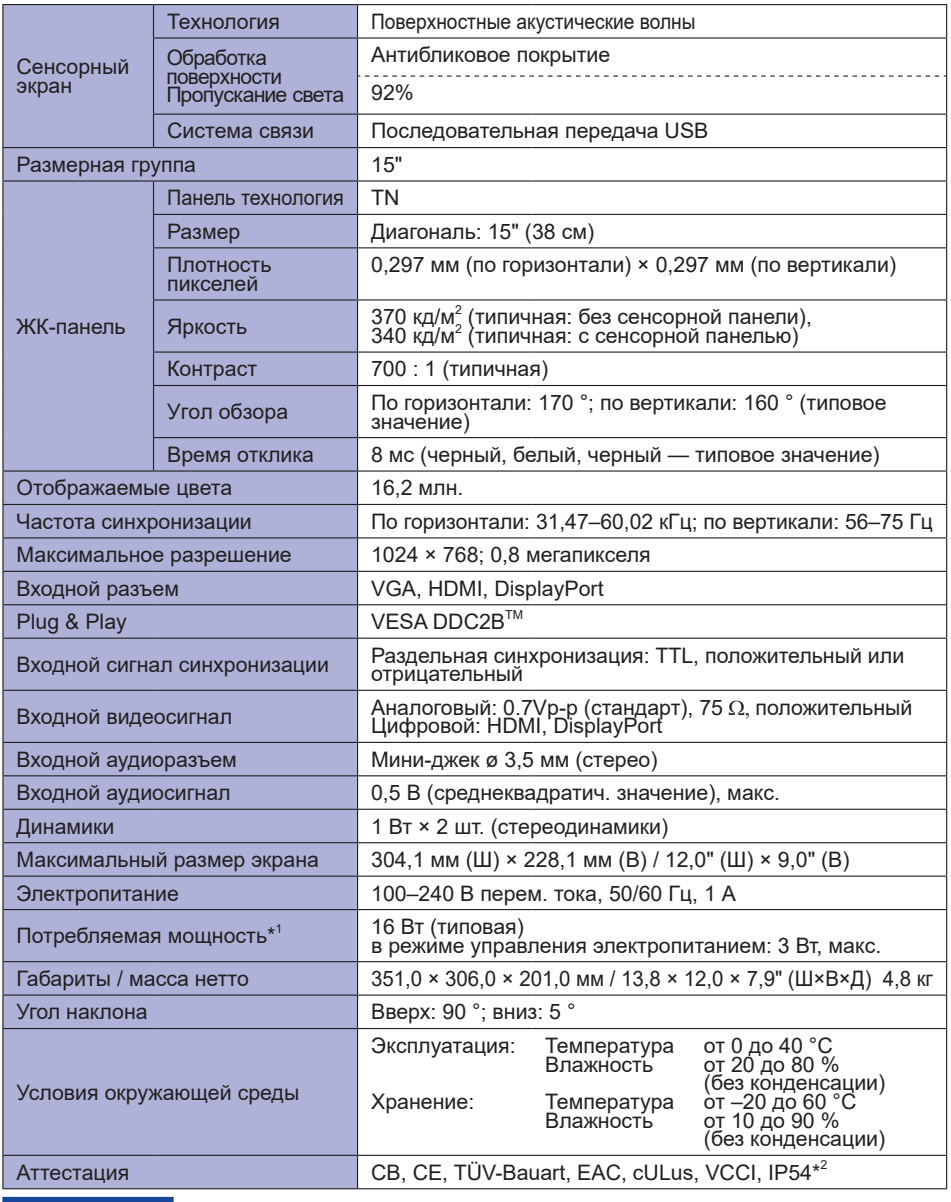

**ПРИМЕЧАНИЕ** \*<sup>1</sup>

 $*$ <sup>1</sup> При неподключенных USB-устройствах и звуковом оборудовании.

### **ТЕХНИЧЕСКИЕ ХАРАКТЕРИСТИКИ: ProLite T1532SR**

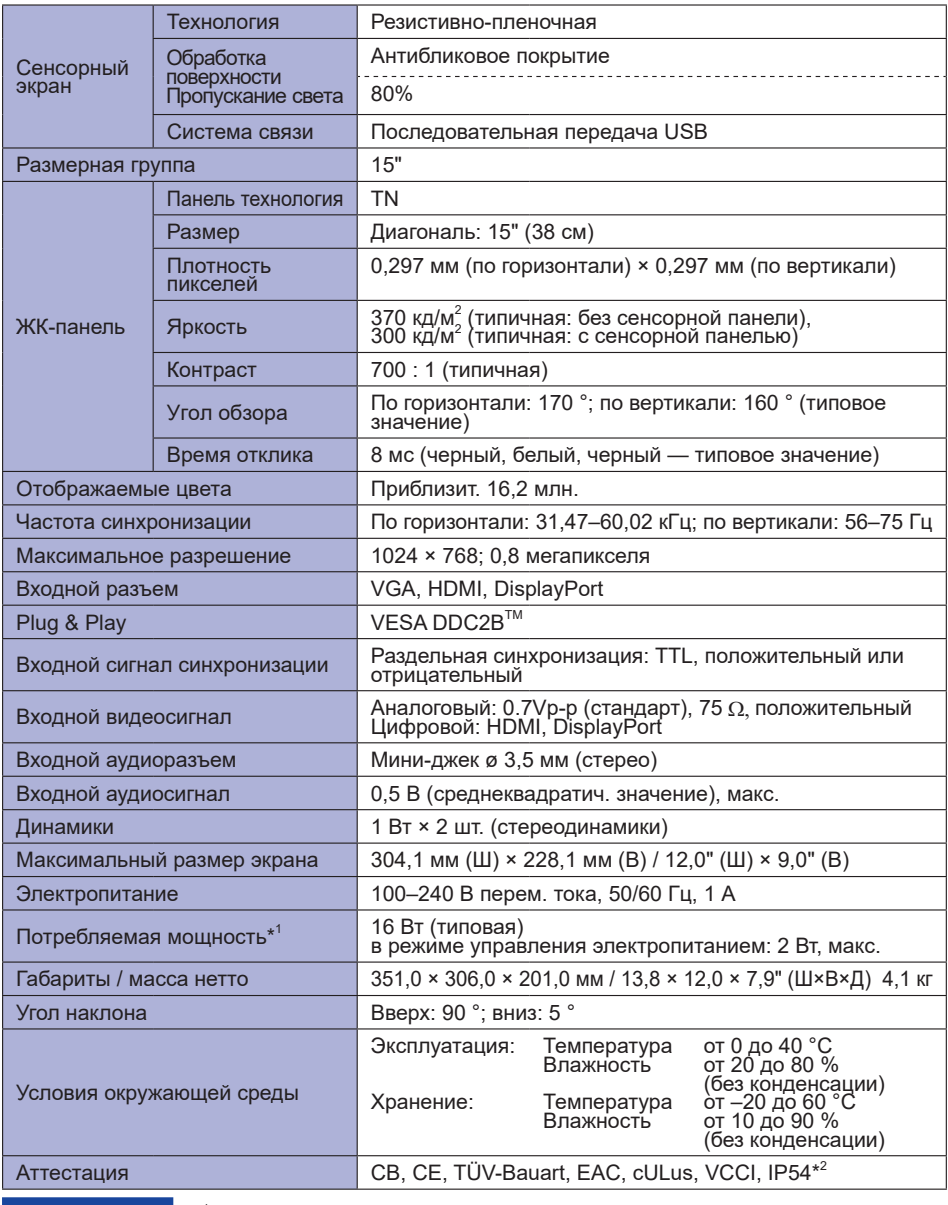

**ПРИМЕЧАНИЕ** 

 $*$ <sup>1</sup> При неподключенных USB-устройствах и звуковом оборудовании.

### **ТЕХНИЧЕСКИЕ ХАРАКТЕРИСТИКИ: ProLite T1731SR**

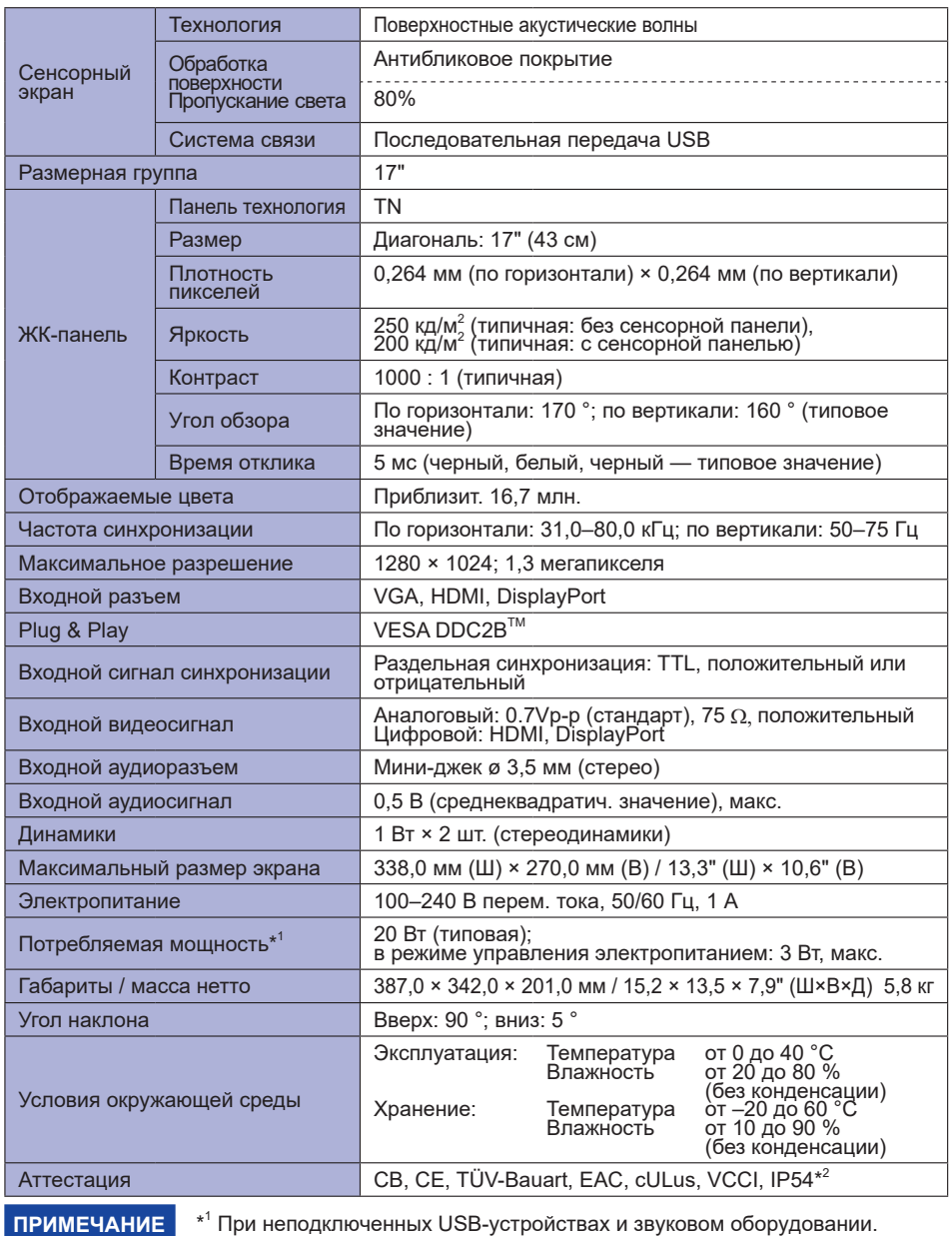

 $*$ <sup>1</sup> При неподключенных USB-устройствах и звуковом оборудовании.

### **ТЕХНИЧЕСКИЕ ХАРАКТЕРИСТИКИ: ProLite T1731SAW**

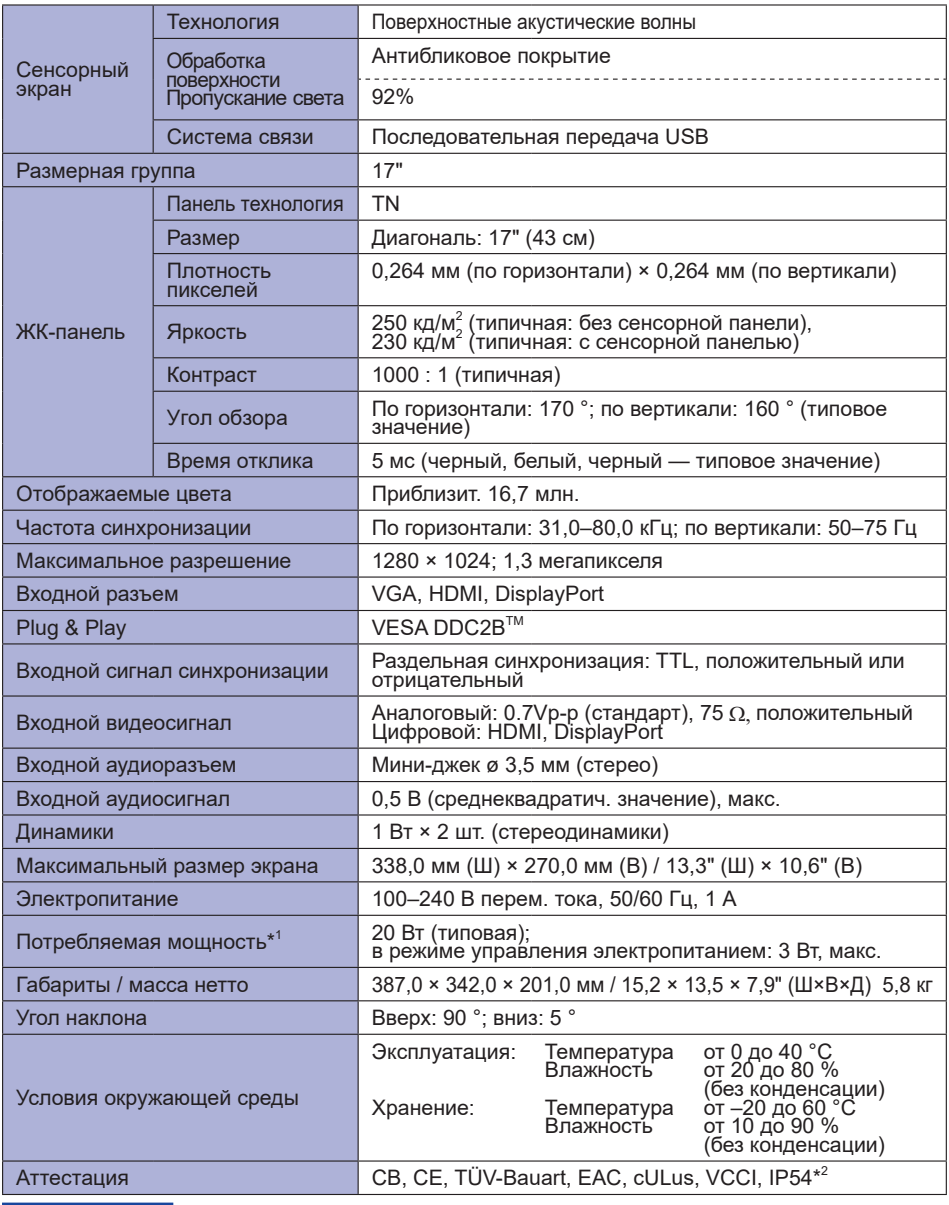

**ПРИМЕЧАНИЕ** \*1

 $*$ <sup>1</sup> При неподключенных USB-устройствах и звуковом оборудовании.

### **ТЕХНИЧЕСКИЕ ХАРАКТЕРИСТИКИ: ProLite T1931SR**

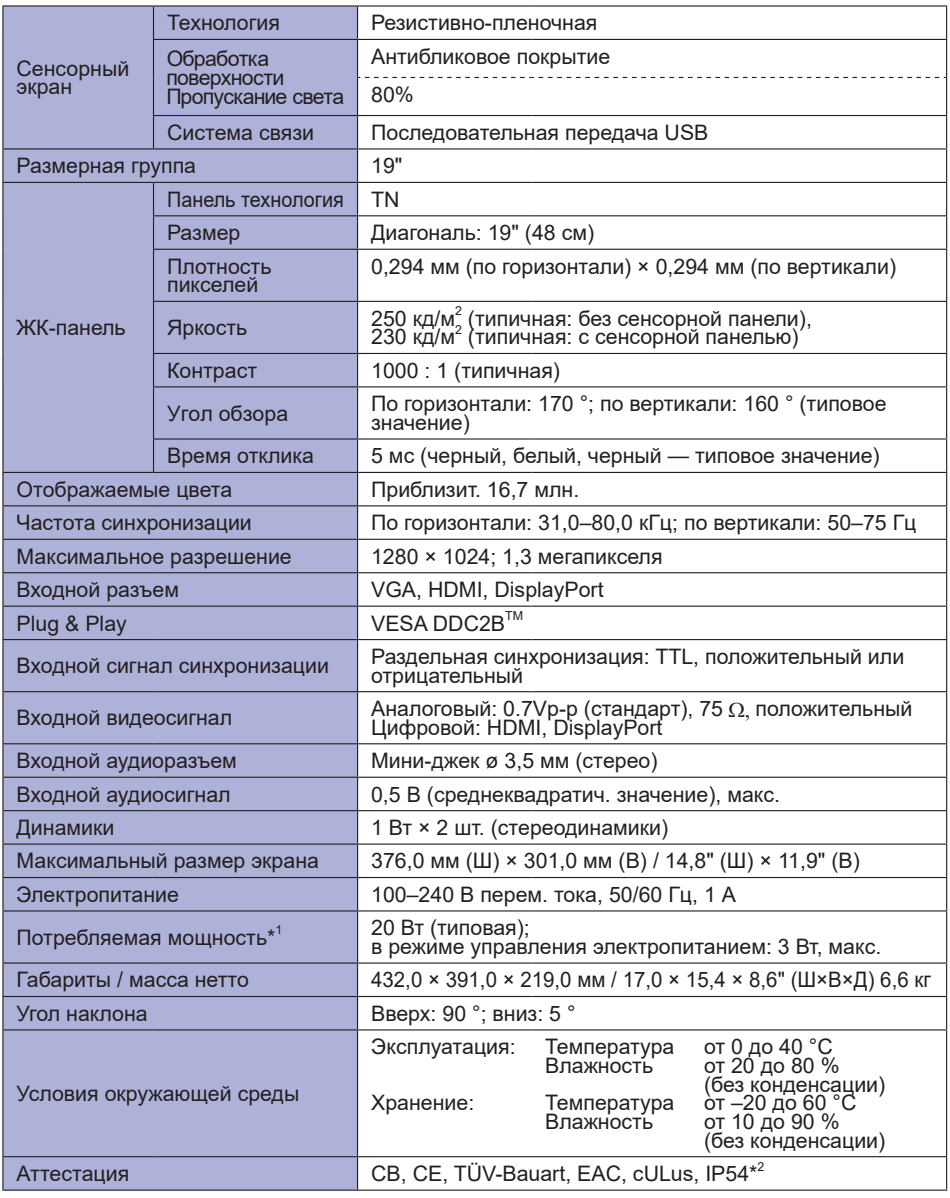

**ПРИМЕЧАНИЕ** 

 $*$ <sup>1</sup> При неподключенных USB-устройствах и звуковом оборудовании.

### **ТЕХНИЧЕСКИЕ ХАРАКТЕРИСТИКИ: ProLite T1931SAW**

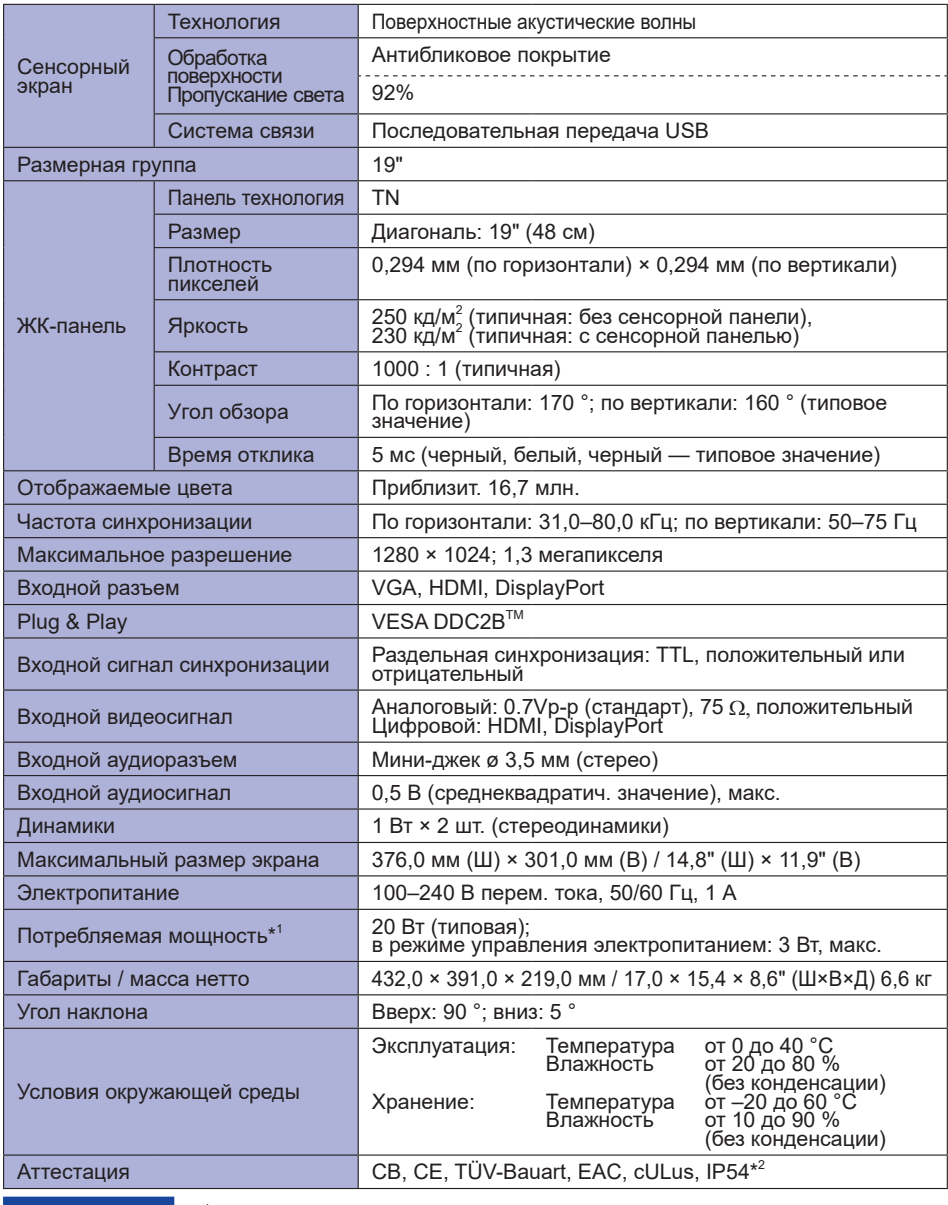

**ПРИМЕЧАНИЕ** 

\*<sup>1</sup> При неподключенных USB-устройствах и звуковом оборудовании.

### **РАЗМЕРЫ: ProLite T1531SR / ProLite T1531SAW / ProLite T1532SR**

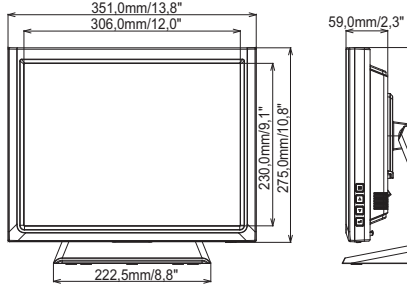

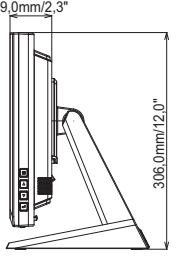

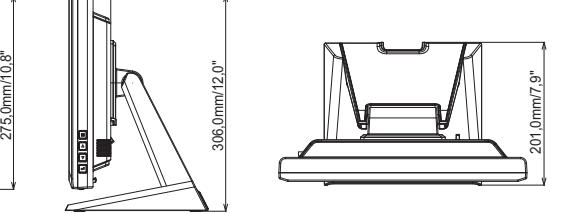

### **РАЗМЕРЫ: ProLite T1731SR / ProLite T1731SAW**

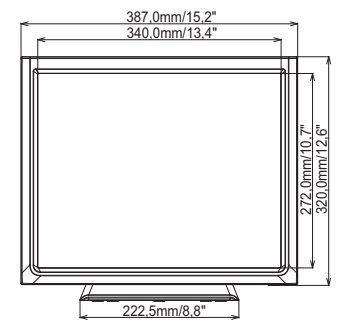

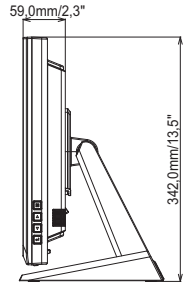

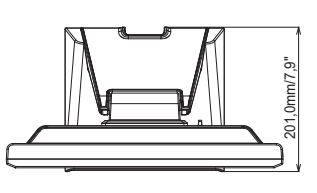

### **РАЗМЕРЫ: ProLite T1931SR / ProLite T1931AW**

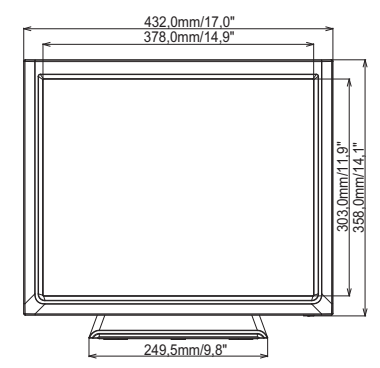

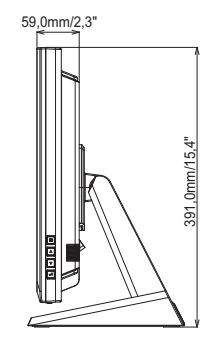

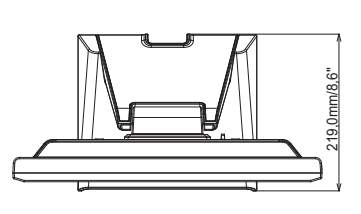

### **СОВМЕСТИМЫЕ ПАРАМЕТРЫ СИНХРОНИЗАЦИИ**

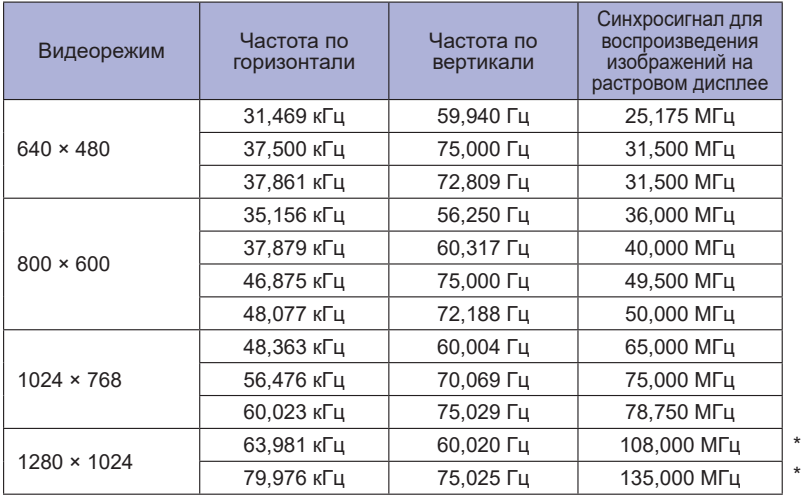

#### **ПРИМЕЧАНИЕ**

\* Не совместимы с моделью ProLite T1531SR / ProLite T1531SAW / ProLite T1532SR.